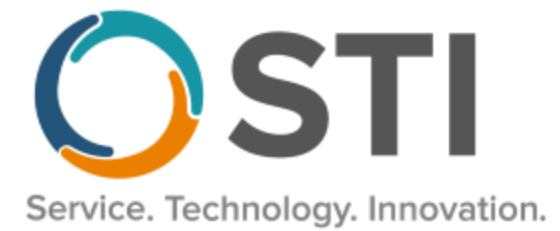

## **ChartMaker® Practice Manager Release Notes**

**ChartMaker**® **2018.2 (fv6.4.4)**

## **Important Notifications**

- **Upgrade from Microsoft Server 2008 and Windows 7 –** In January 2020, your Windows 7 workstations and Microsoft 2008 Servers will no longer be supported. Even with security patches, **problems may still arise** if you choose not to upgrade. In addition, your workstations will no longer be HIPAA compliant. To avoid potential issues in the future, contact our **Technical Services [Department](http://www.stimsp.com/)** today.
- **SQL Server 2016 & the ChartMaker 2018.2 (File Version 6.3.3) Upgrade –** Beginning with ChartMaker 2018.2 (File Version 6.3.3) Upgrade, a warning message will appear upon the completion of the upgrade regarding the transition of the ChartMaker Medical Suite to using SQL Server 2016, for those offices where an automated upgrade to SQL Server 2016 was not possible. See the figure below. If you are receiving this message, to avoid potential issues and to ensure your system remains HIPPA compliant, it is important to contact either STI Hardware Helpdesk, or your software vendor, to review your options.

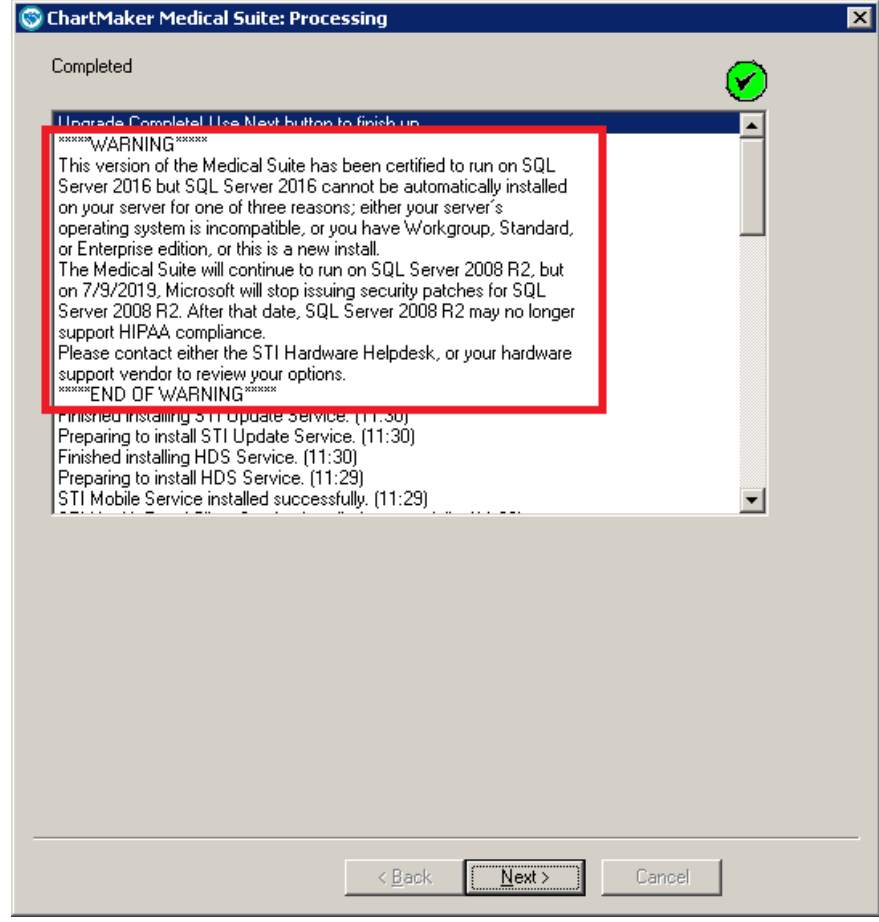

**ChartMaker Medical Suite SQL Server 2016 Warning**

## **Appointment**

• **Appointment – Check-In Status** – The Check-In List has been updated with an **Eligibility** column that will display the patient's most recent eligibility status (Active, Inactive, etc.), if applicable. See Figure 1. If there is not an eligibility status for the patient, then this column will be blank for that patient.

| Schedule Appointment   Schedule Maintenance   Reschedule Appointments   Find Available Appointment   Check-In Status   Documents<br>Select Patient |                                                    |                     |             |        |                                                                                                    |          |  |                       |           |  |  |                                          |  |         |  |
|----------------------------------------------------------------------------------------------------|----------------------------------------------------|---------------------|-------------|--------|----------------------------------------------------------------------------------------------------|----------|--|-----------------------|-----------|--|--|------------------------------------------|--|---------|--|
|                                                                                                    | -Check-In List<br>Practice<br>Fictional Physicians |                     |             |        | Schedule Type Check-In Date<br>Refresh List<br>01/06/2020<br>$\rightarrow$<br><b>OFC</b>                            |          |  | Check In<br>Check Out |           |  |  | Patient Tracking<br><b>Collect Copav</b> |  |         |  |
|                                                                                                    |                                                    | Account #   Patient |             | Reason | Provider/Resource   Scheduled Time   Check-In Time   Status/Location   v   Loc Time   Copay Collected   Eligibility |          |  |                       |           |  |  |                                          |  | Message |  |
|                                                                                                    |                                                    | 10014               | Jane Doe NP |        | Doe, John D                                                                                                    | 12:00 PM |  |                       | Scheduled |  |  |                                          |  |         |  |
|                                                                                                    |                                                    |                     |             |        |                                                                                                    |          |  |                       |           |  |  |                                          |  |         |  |

**Figure 1 – Check-In Status – Check-In List – Eligibility Column**

## **Insurance Billing**

• **Insurance Billing – NFWC Exporter** – The system has been updated with a **NFWC Exporter Launcher** (accessed via **Add-Ins** > **Insurance Billing** > **NFWC Exporter**) that allows you to save Carisk account login information so that you do not need to enter it each time you submit No Fault and/or Worker's Compensation claims. See Figure 2.

To add a new account, simply click the **Add new account** option on the left, and then enter an **Account Name**, **Username**, **Password**, then check or uncheck the **Download Response** option (whether or not you want to download any response reports when submitting claims), and then click the **Add** button. Once an account has been added it will appear in the left-hand side. If you highlight the account, you can modify the information, if needed, and then click the **Update** button. Likewise, you can remove an account by highlighting the account on the left, and then clicking the **Remove** button.

To transfer claims to Carisk, highlight account name on the left, and then click the **Run** button. When completed a message will appear outlining the results of the NFWC Exporter.

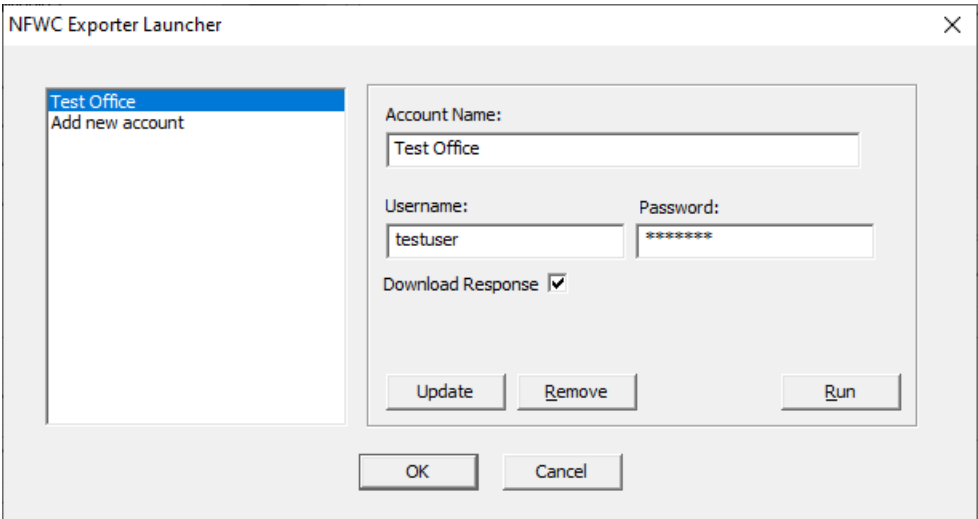

**Figure 2 – NFWC Exporter Launcher**

Some icons are from the Silk icon set by Mark James [\(http://www.famfamfam.com/\)](http://www.famfamfam.com/). All rights reserved. Licensed under a Creative Commons Attribution 2.5 License [\(http://creativecommons.org/licenses/by/2.5/\)](http://creativecommons.org/licenses/by/2.5/).

Some icons are from the Fugue icon set by Yusuke Kamiyamane [\(http://p.yusukekamiyamane.com/\)](http://p.yusukekamiyamane.com/). All rights reserved. Licensed under a Creative Commons Attribution 3.0 License [\(http://creativecommons.org/licenses/by/3.0/\)](http://creativecommons.org/licenses/by/3.0/).